## Generating Reports

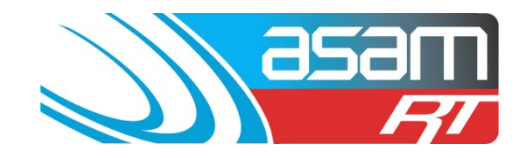

This guide demonstrates how to generate and interpret the reports available through the online database ASAM. If you are able, use Firefox or Google Chrome to access reports – Internet Explorer does not always perform well.

#### **Login to ASAM**

1. Go to [www.asam.com.au](http://www.asam.com.au/) and select the login button to go to the login page

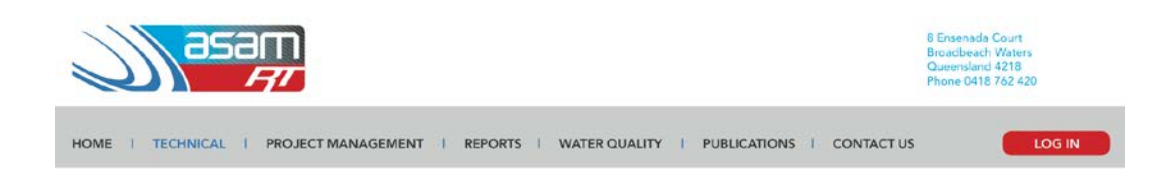

2. Enter your unique login details

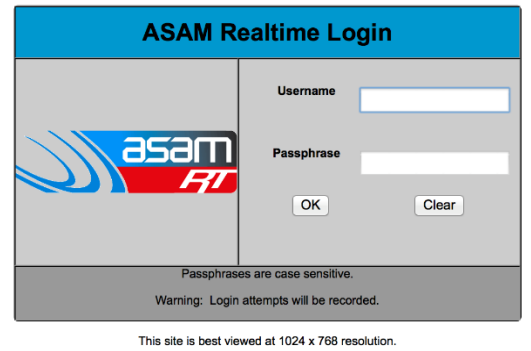

For a tour of ASAM RT Software, enter Username: ascc48 Password: 7368<br>You will be able to view All State City Council and all their assets.

3. On the start up page, select **Reports** from the top navigator

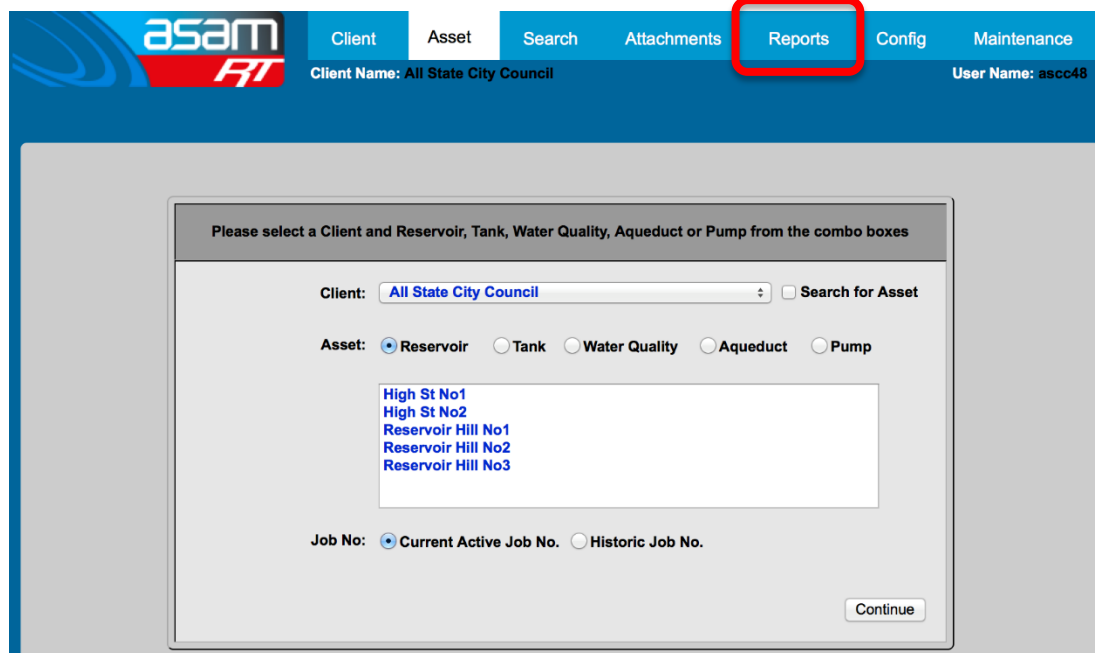

### *ASAM Data Management – Online and Accessible*

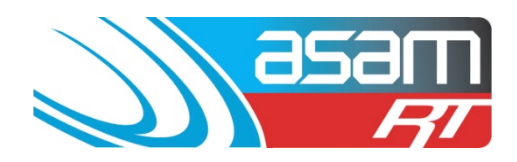

4. Select the reservoir/s which you would like included in the report

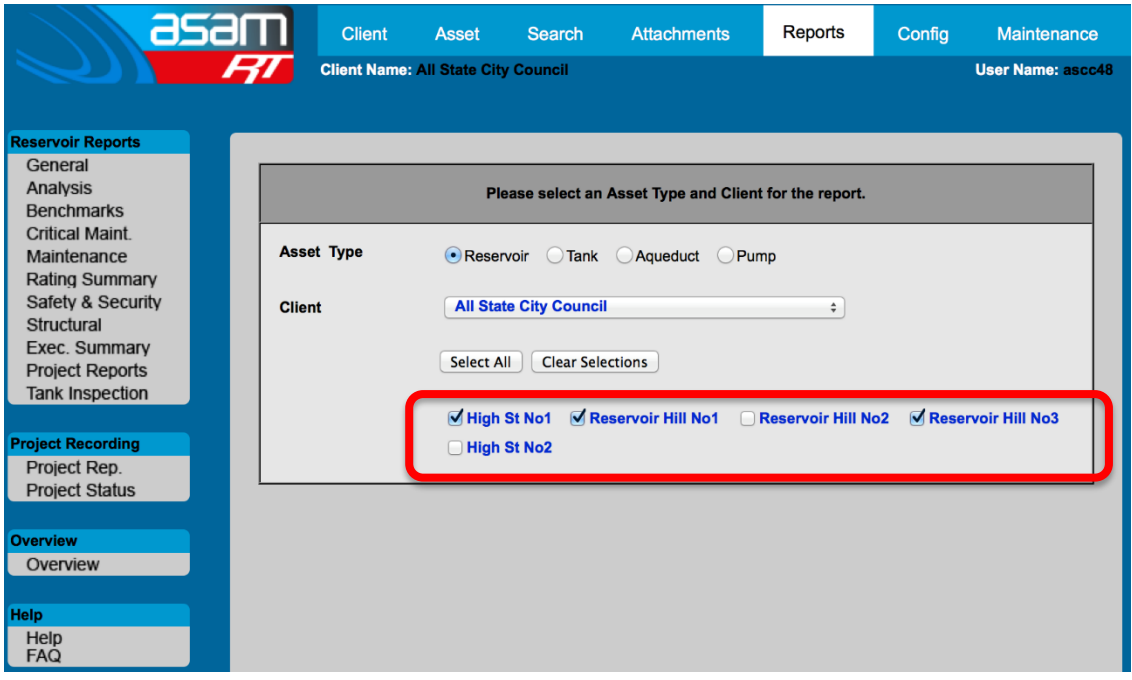

5. From the report options on the left hand side, select the report you wish to generate. A description of each report can be found at the end of this guide.

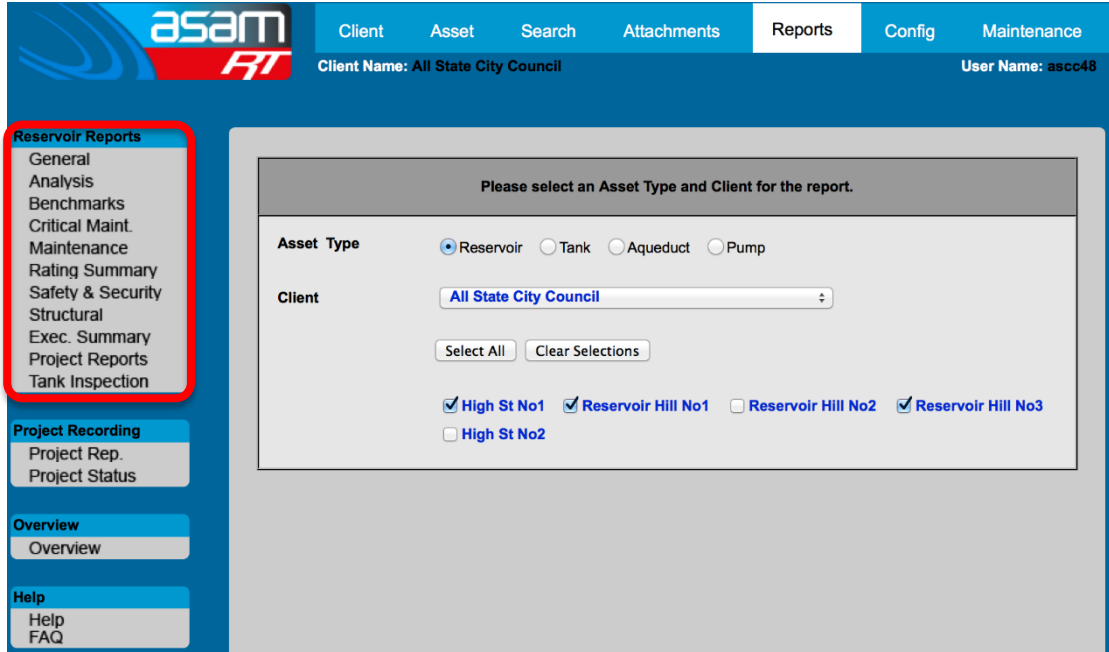

6. A report will be generated which can either be viewed or exported into a number of different formats

#### *ASAM Data Management – Online and Accessible*

# Generating Reports

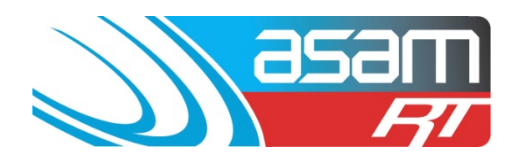

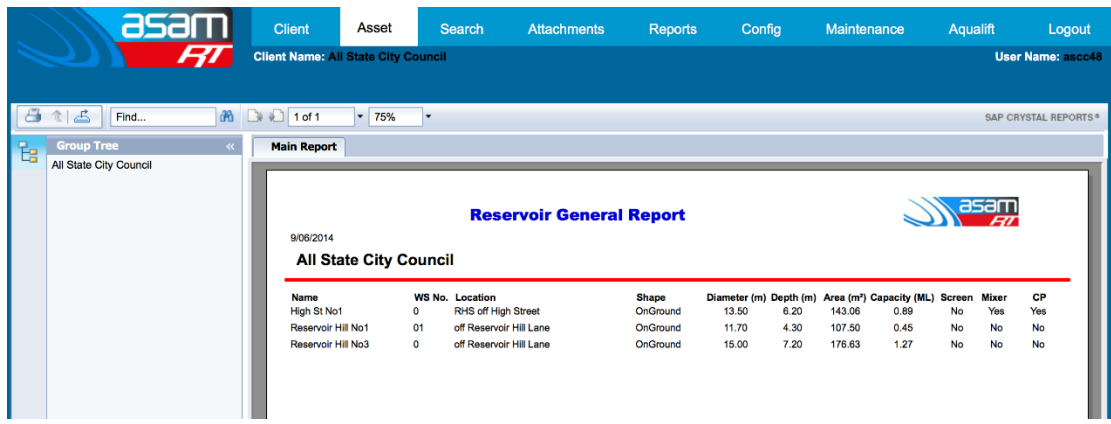

7. For a report with multiple pages, use the next page button to navigate through the report

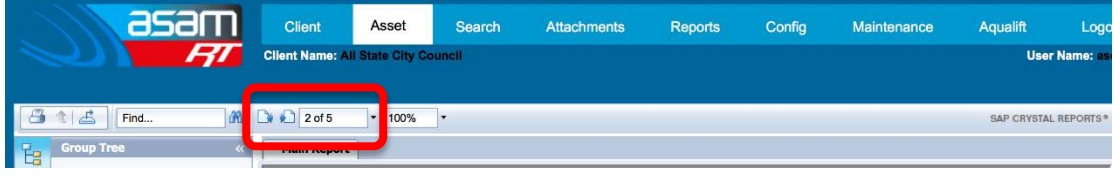

8. To export a report – select the export tool and choose the format required

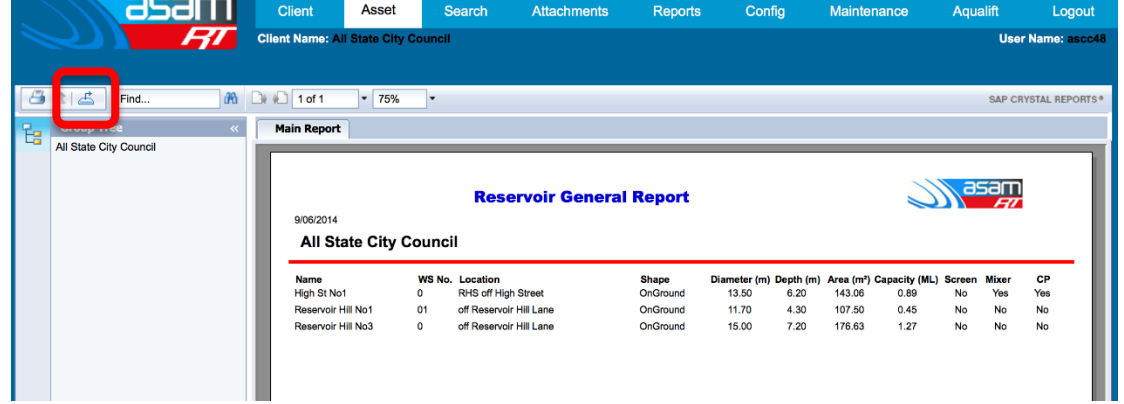

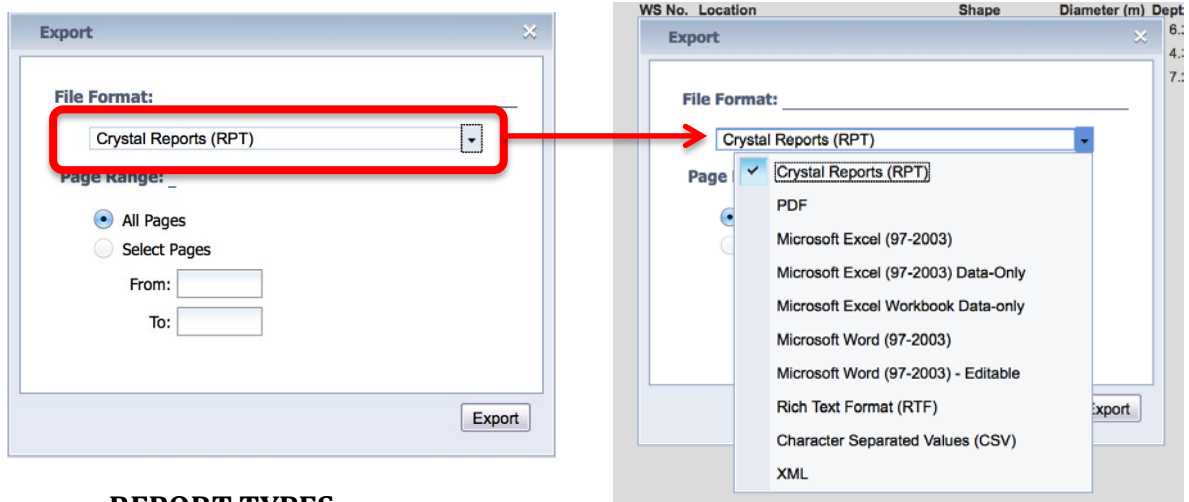

#### **REPORT TYPES**

### *ASAM Data Management – Online and Accessible*

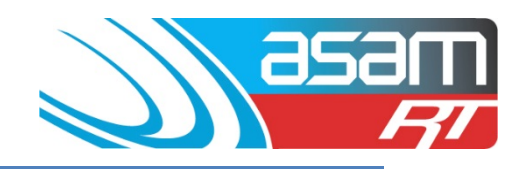

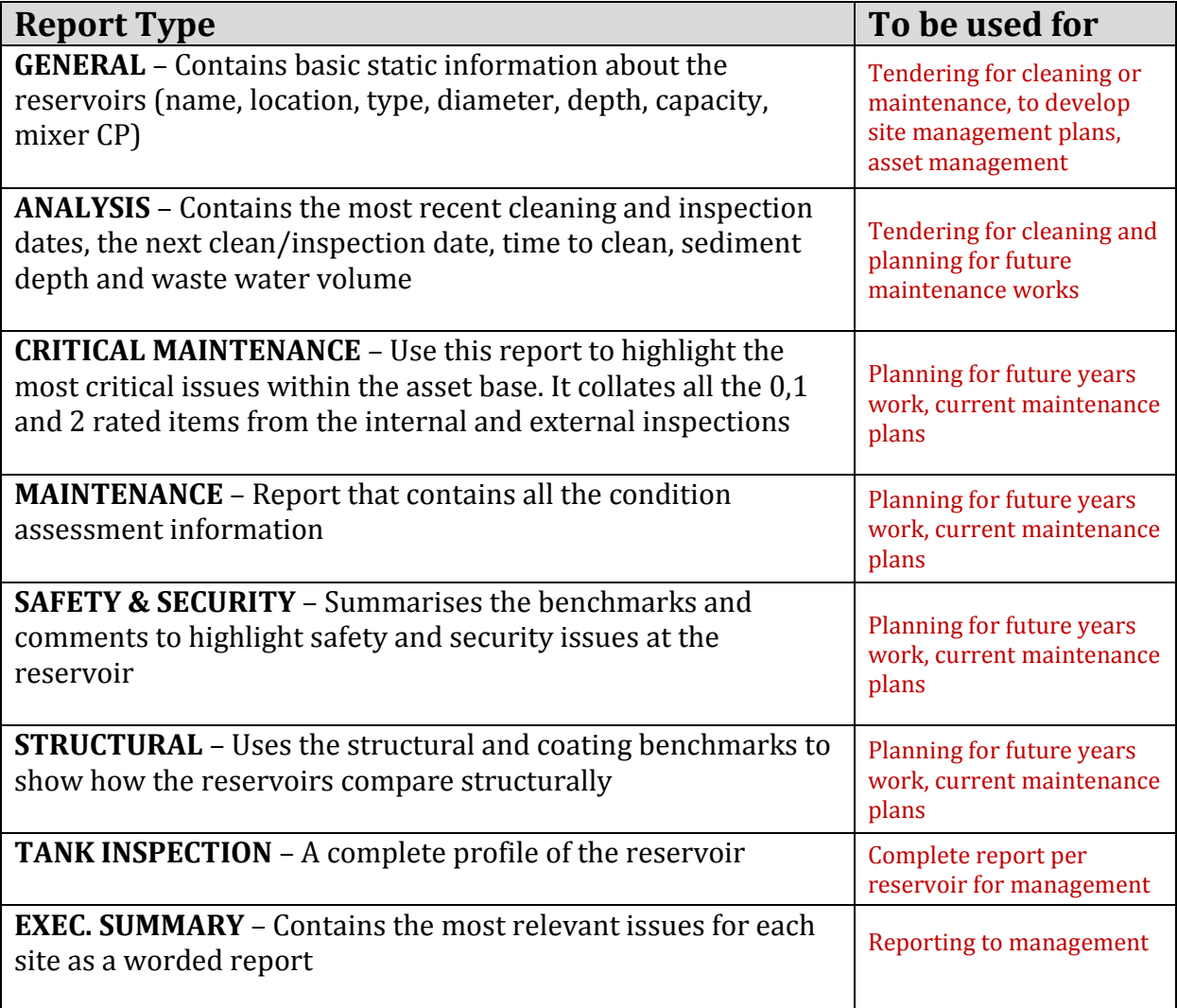